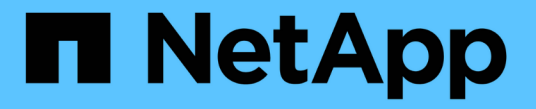

## グラフとレポートを使用する StorageGRID 11.5

NetApp April 11, 2024

This PDF was generated from https://docs.netapp.com/ja-jp/storagegrid-115/monitor/chart-legend.html on April 11, 2024. Always check docs.netapp.com for the latest.

# 目次

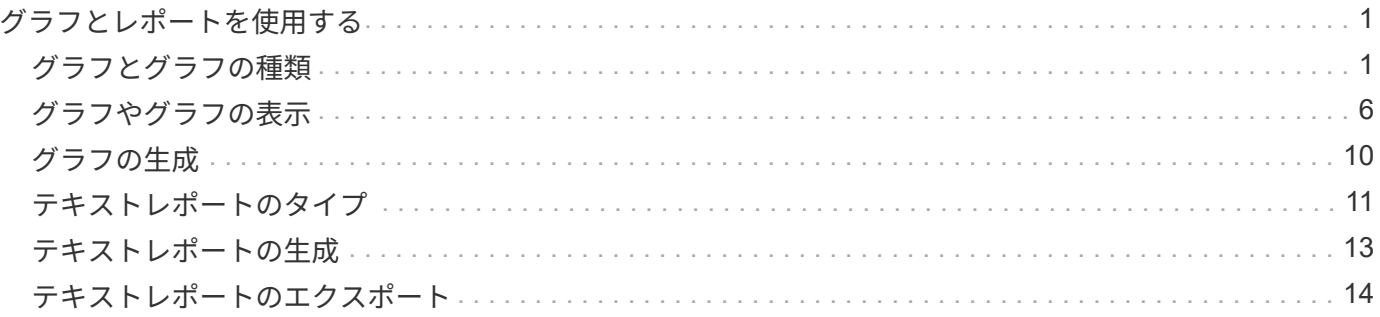

# <span id="page-2-0"></span>グラフとレポートを使用する

グラフやレポートを使用して、 StorageGRID システムの状態を監視し、問題のトラブル シューティングを行うことができます。Grid Managerで使用できるグラフとレポートの タイプには、円グラフ(ダッシュボードのみ)、グラフ、テキストレポートがありま す。

# <span id="page-2-1"></span>グラフとグラフの種類

グラフには、特定の StorageGRID 指標や属性の値がまとめて表示されます。

Grid Managerのダッシュボードには、グリッドと各サイトで利用可能なストレージをまとめた円グラフ(ド ーナツグラフ)が表示されます。

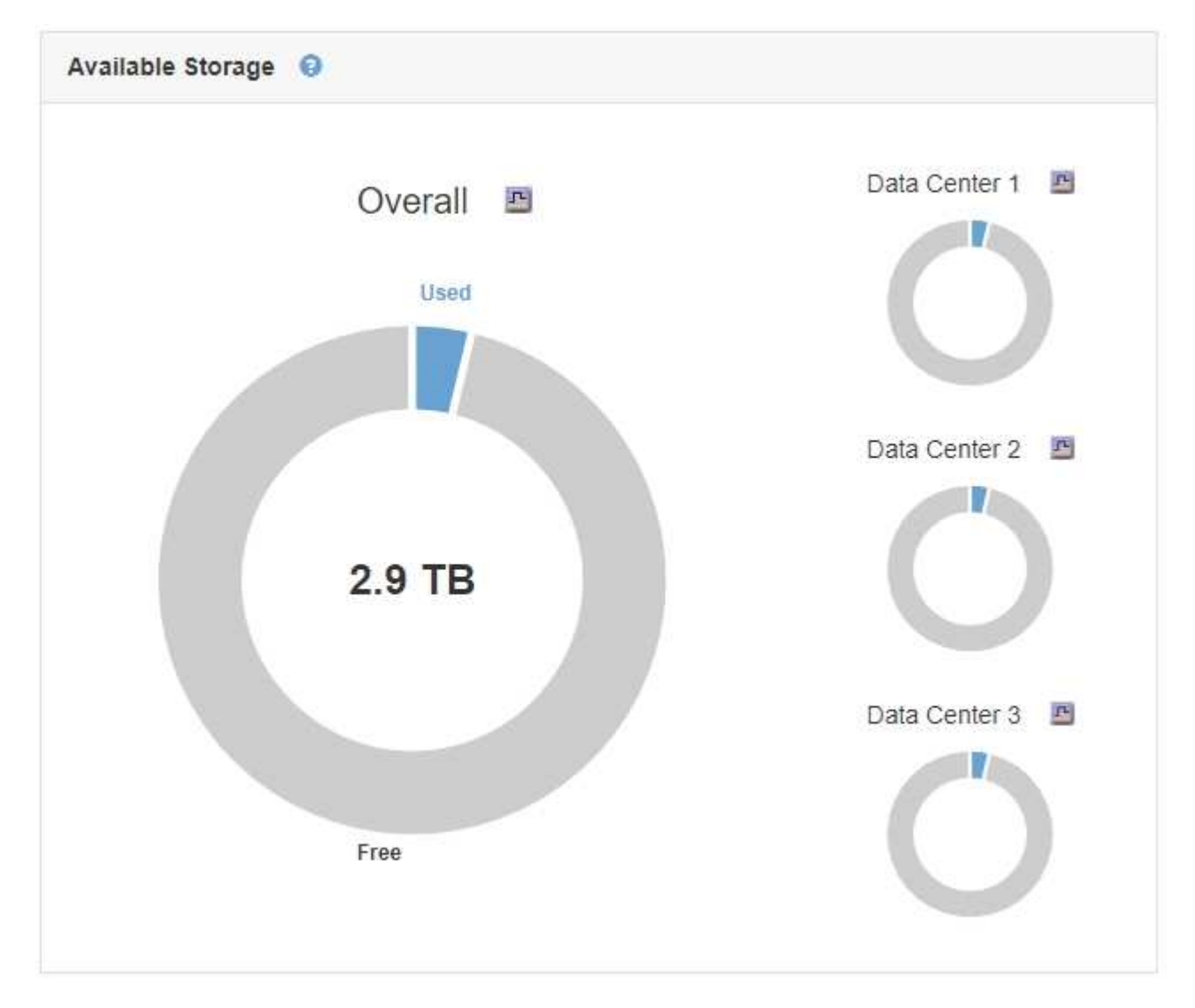

Tenant Manager のダッシュボードの Storage usage パネルには、次の情報が表示されます。

- •テナントの最大バケット ( S3 ) またはコンテナ ( Swift ) のリスト
- 最大のバケットまたはコンテナの相対サイズを表す棒グラフ

• 使用済みスペースの合計。クォータが設定されている場合は、残りのスペースの量と割合

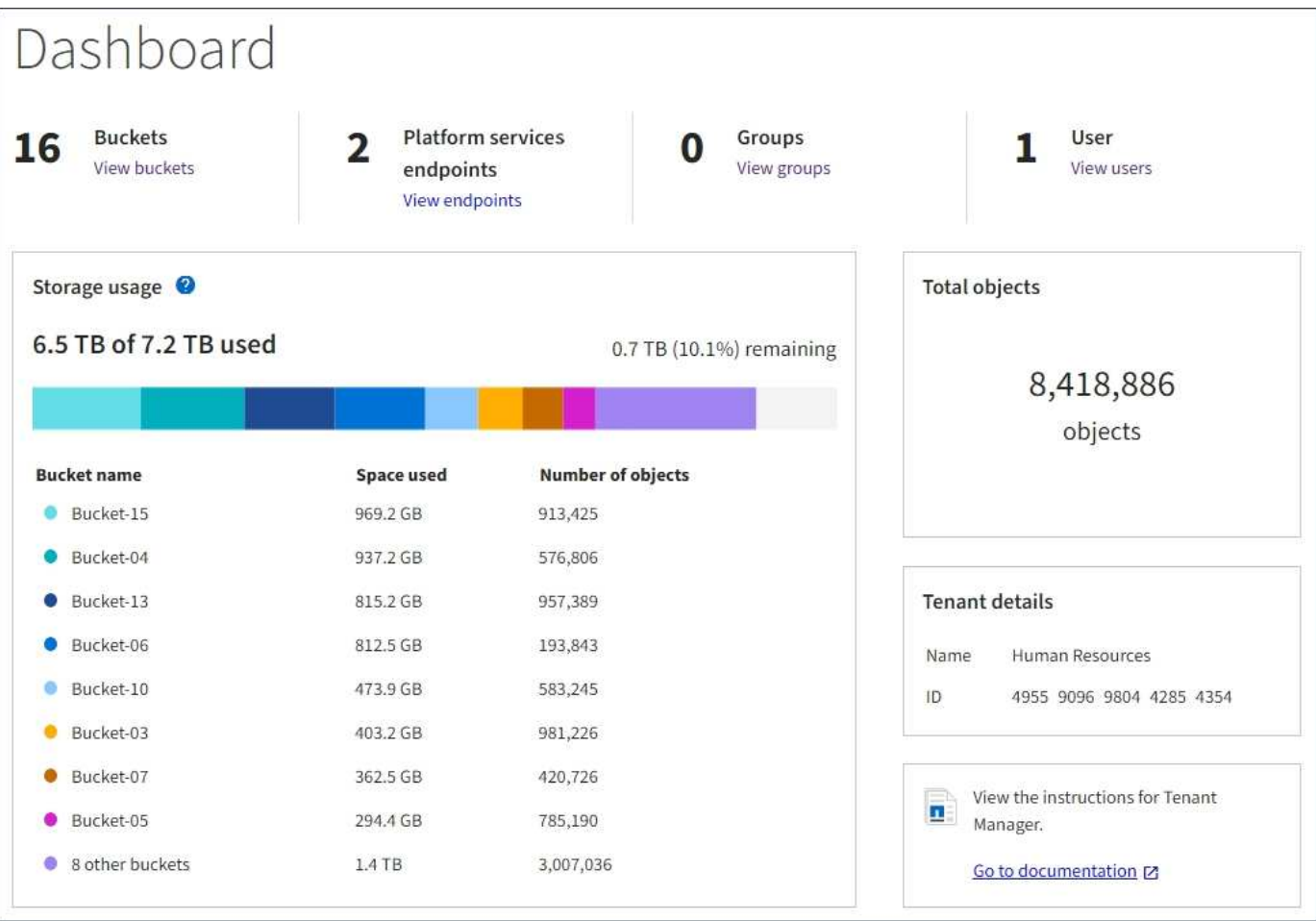

また、StorageGRID の指標や属性の変化を示すグラフは、Nodesページと\* Support **>** Tools **>** Grid Topology \* ページからも参照できます。

グラフには次の 4 種類があります。

• \* Grafana チャート \* :ノードページで表示される、 Grafana チャートは、時間の経過に伴う Prometheus 指標の値のプロットに使用されます。たとえば、管理ノードの\* Nodes **>** Load Balancer \*タブには、4つ のGrafanaチャートが含まれています。

#### DC1-SG1000-ADM (Admin Node)

T

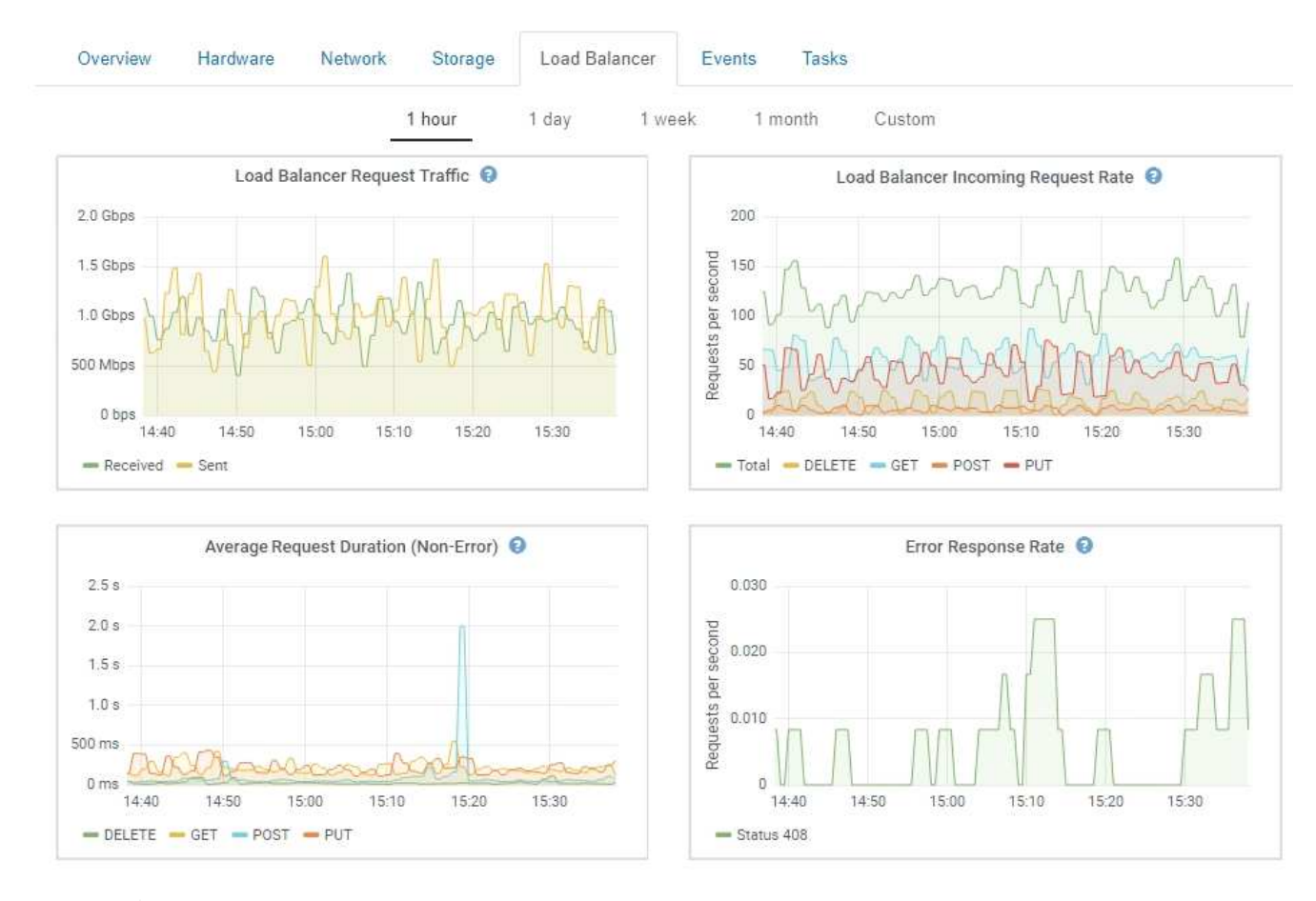

Grafanaチャートは、\* Support **>** Tools **>** Metrics \*ページで使用可能な事前構築済みのダッ シュボードにも含まれています。

• 折れ線グラフ:ノードページおよび\* Support **>** Tools **>** Grid Topology \*ページ(グラフアイコンをクリッ ク)で使用できます ロデータ値のあとに線グラフを使用して、単位値(NTP 周波数オフセットの ppm など)を含む StorageGRID 属性の値がプロットされます。値の変化が時間の経過に合わせて一定の間隔 でプロットされます。

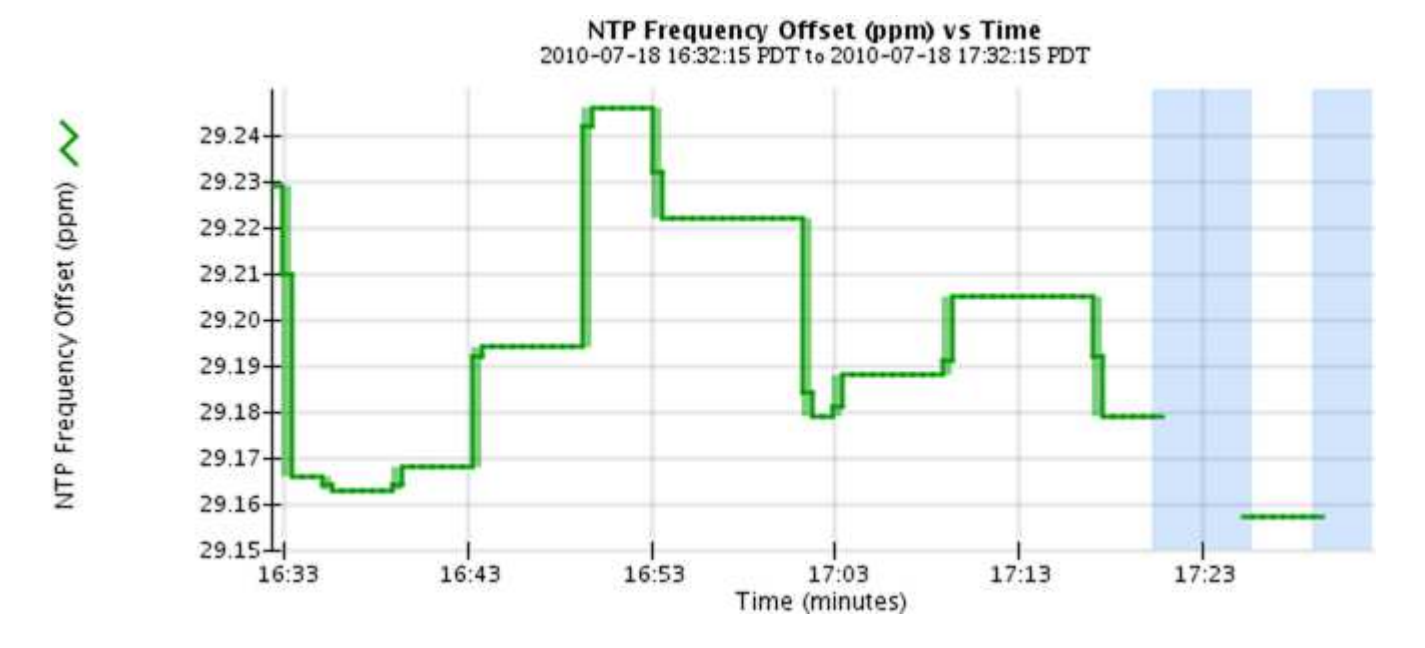

#### 3

• 面グラフ:ノードページまたは\*サポート\*>\*ツール\*>\*グリッドトポロジ\*ページ(グラフアイコンをクリ ック)で確認できます アデータ値のあとに)オブジェクト数やサービスの負荷の値など、容量の属性値 のプロットには面グラフが使用されます。面グラフは折れ線グラフに似ていますが、線の下の部分の背景 が薄い茶色になります。値の変化が時間の経過に合わせて一定の間隔でプロットされます。

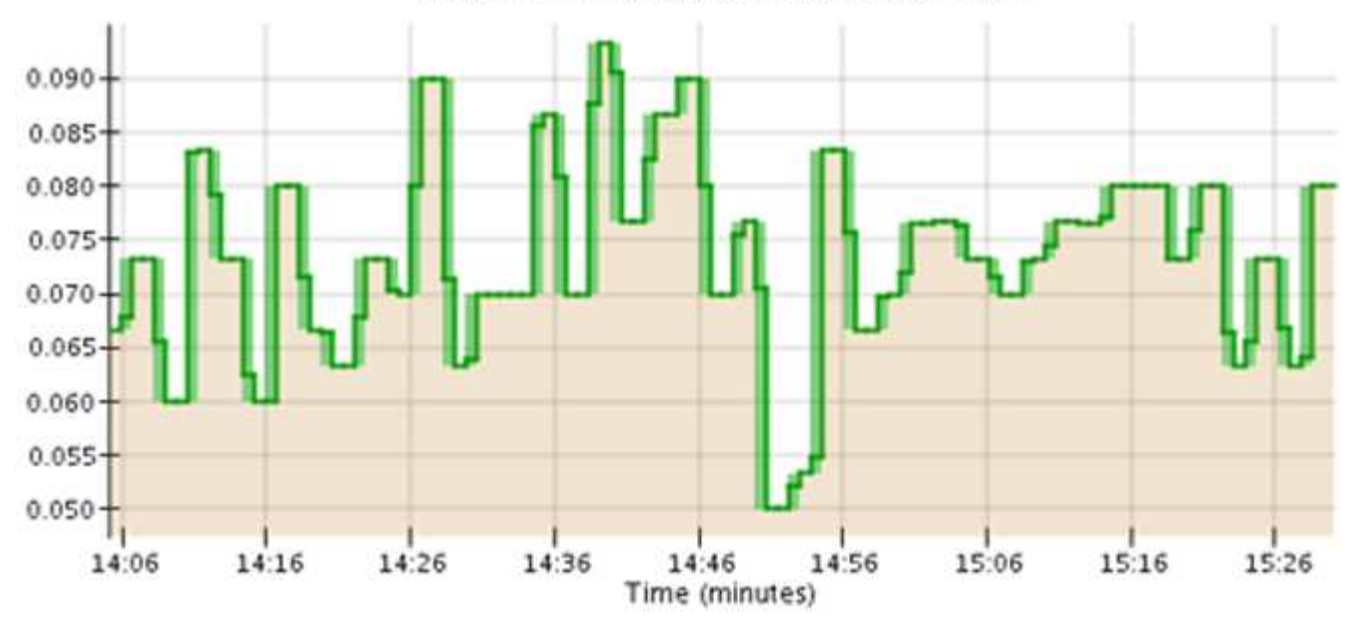

Service Load CQ vs Time 2010-07-19 14:05:02 PDT to 2010-07-19 15:30:02 PDT

• グラフの中には、別の種類のグラフアイコンで示されるものもあります 』また、形式が異なります。

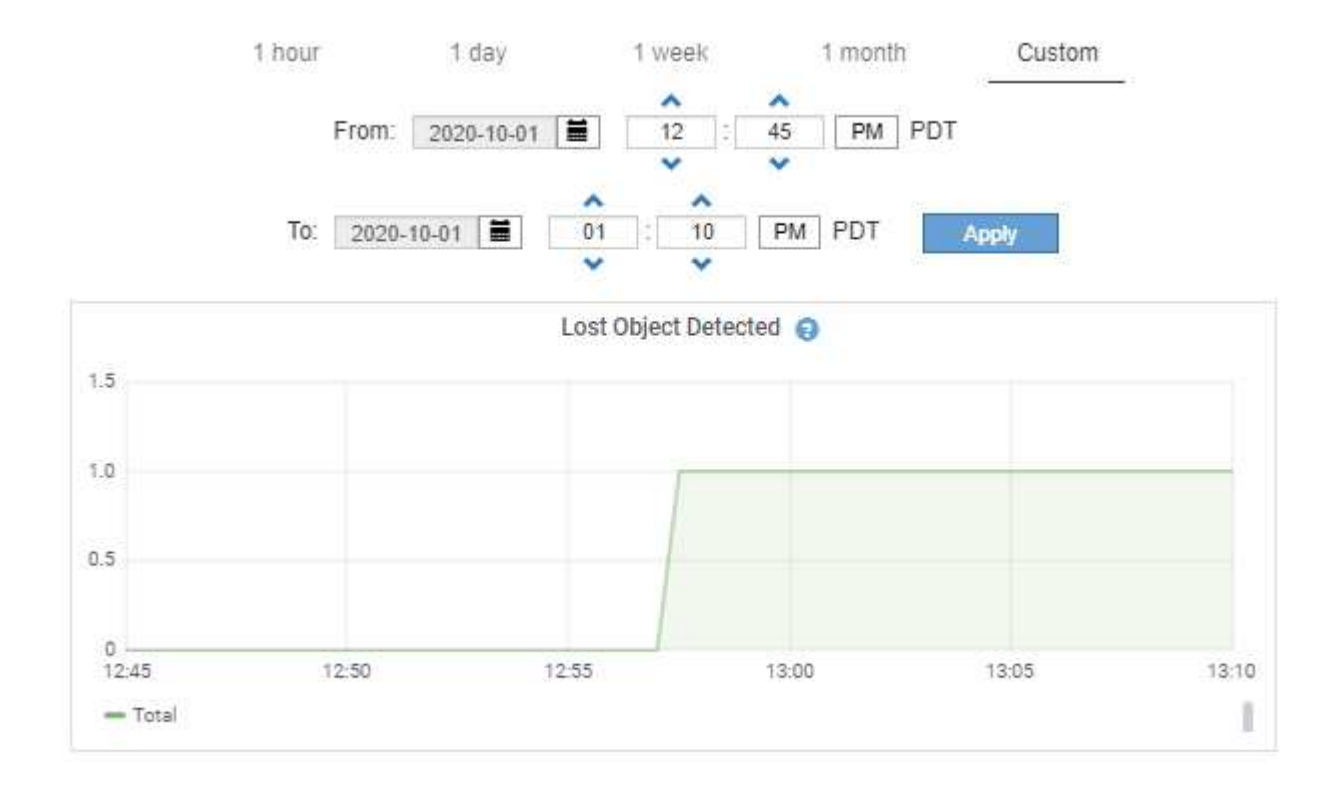

• 状態グラフ:サポート\*>\*ツール\*>\*グリッドトポロジ\*ページで使用できます(グラフアイコンをクリック します) F データ値のあとに)状態グラフを使用して、オンライン、スタンバイ、オフラインのいずれ かの状態を表す属性値がプロットされます。状態グラフは折れ線グラフに似ていますが、値が連続してお らず、別の状態に切り替わると値が飛んで表示されます。

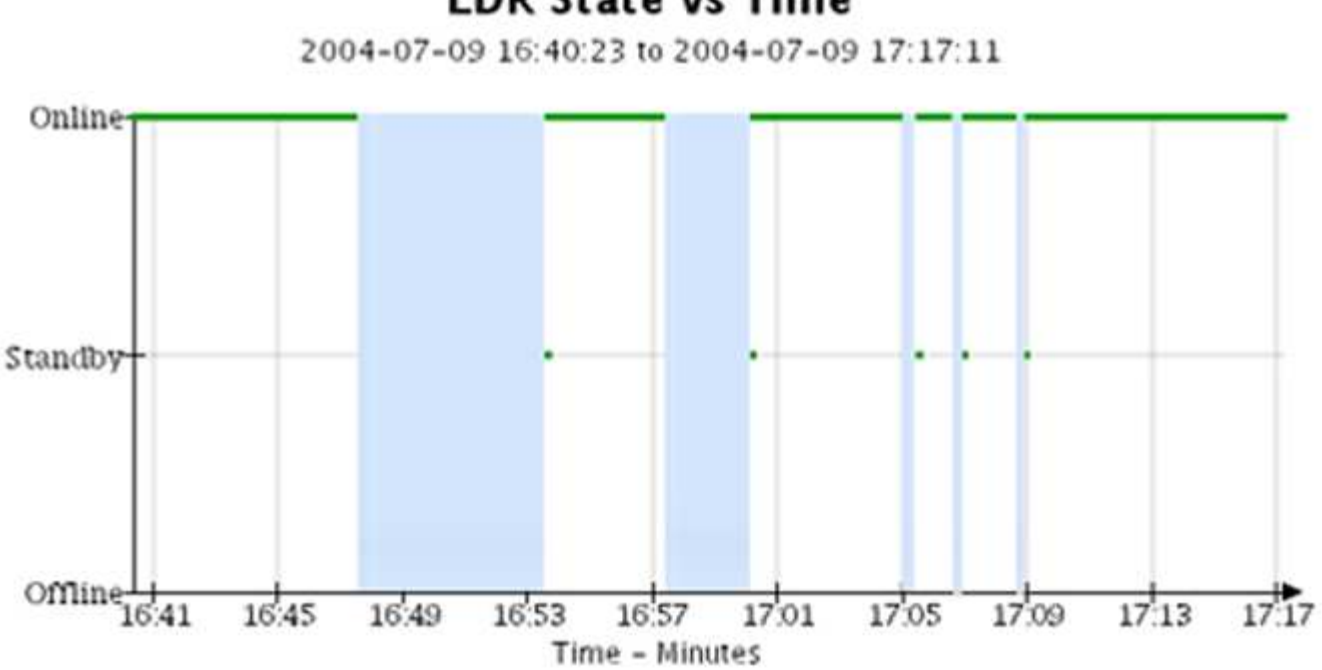

### **LDR State vs Time**

関連情報

["Nodes](https://docs.netapp.com/ja-jp/storagegrid-115/monitor/viewing-nodes-page.html)[ページを表示します](https://docs.netapp.com/ja-jp/storagegrid-115/monitor/viewing-nodes-page.html)["](https://docs.netapp.com/ja-jp/storagegrid-115/monitor/viewing-nodes-page.html)

["](https://docs.netapp.com/ja-jp/storagegrid-115/monitor/viewing-grid-topology-tree.html)[グリッドトポロジツリーの表示](https://docs.netapp.com/ja-jp/storagegrid-115/monitor/viewing-grid-topology-tree.html)["](https://docs.netapp.com/ja-jp/storagegrid-115/monitor/viewing-grid-topology-tree.html)

["](https://docs.netapp.com/ja-jp/storagegrid-115/monitor/reviewing-support-metrics.html)[サポート指標の確認](https://docs.netapp.com/ja-jp/storagegrid-115/monitor/reviewing-support-metrics.html)["](https://docs.netapp.com/ja-jp/storagegrid-115/monitor/reviewing-support-metrics.html)

グラフの凡例

グラフの描画に使用される線と色には特定の意味があります。

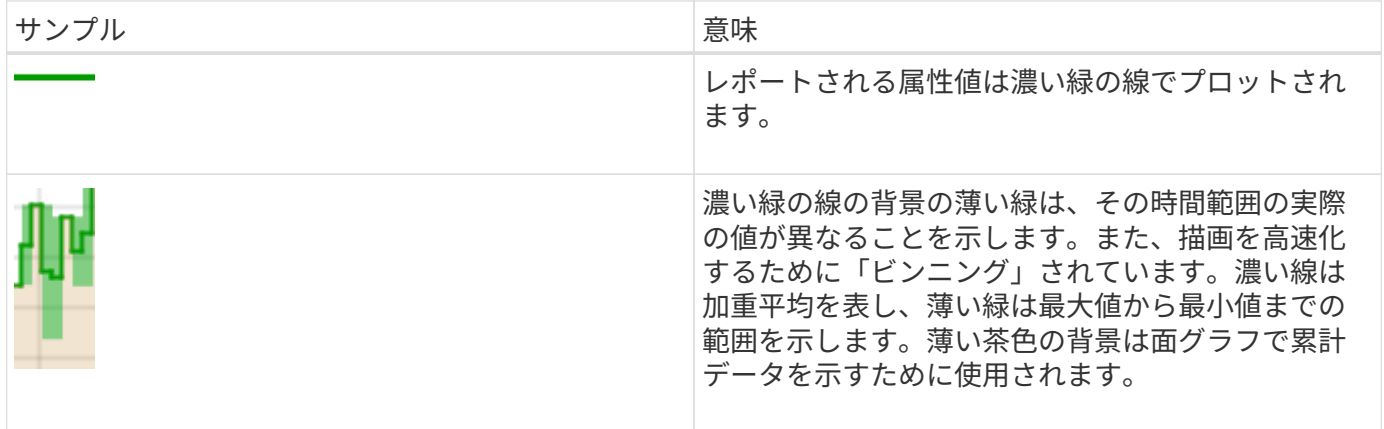

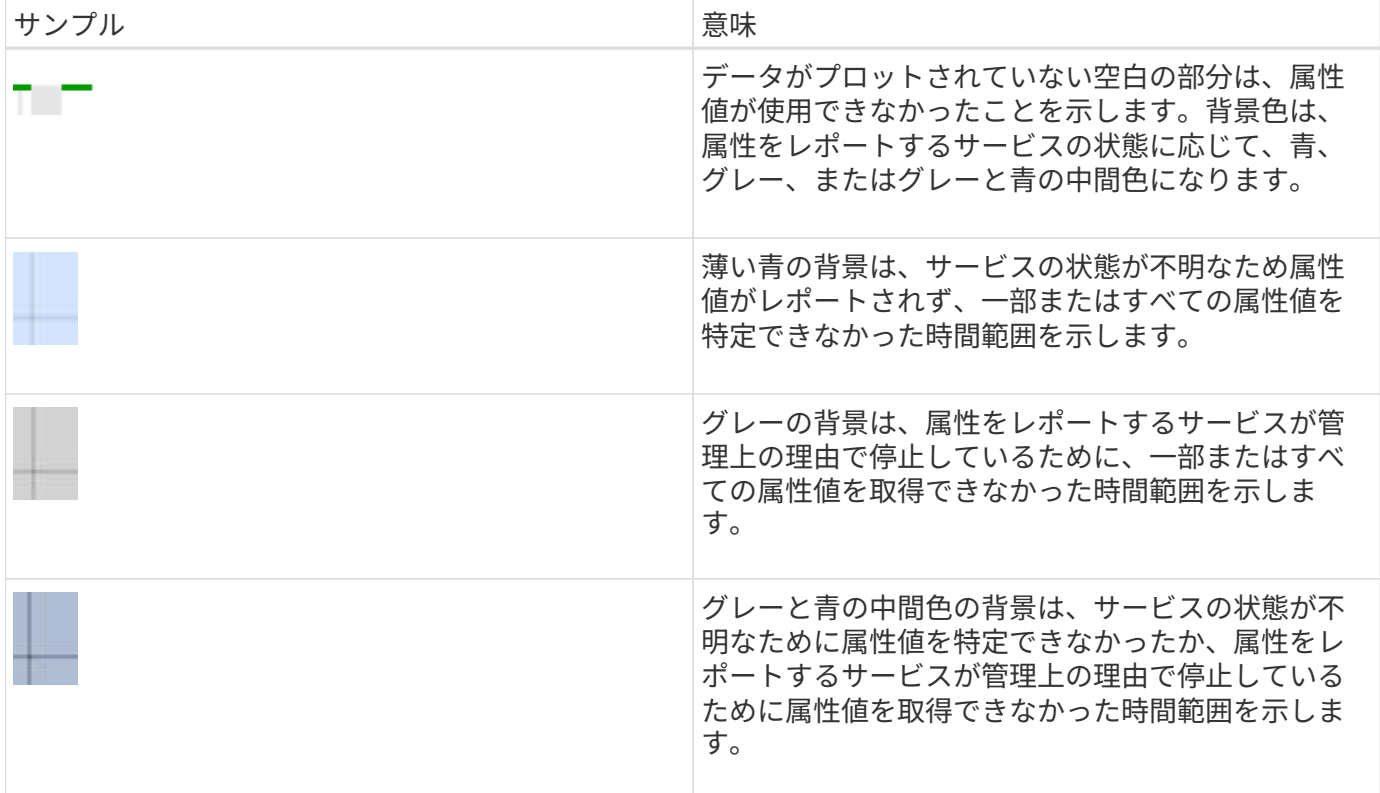

# <span id="page-7-0"></span>グラフやグラフの表示

ノードページには、ストレージ容量やスループットなどの属性を監視するために定期的 にアクセスする必要があるグラフやグラフが表示されます。一部のケース、特にテクニ カルサポートと一緒に作業しているときに、\* Support **>** Tools **>** Grid Topology \*ページを 使用して追加のチャートにアクセスできます。

必要なもの

Grid Managerにはサポートされているブラウザを使用してサインインする必要があります。

手順

1. [ノード( Nodes)]を選択し次に、ノード、サイト、またはグリッド全体を選択します。

2. 情報を表示するタブを選択します。

一部のタブには、 Prometheus 指標の値の経時的プロットに使用される 1 つ以上の Grafana チャートがあ ります。たとえば、ノードの\* Nodes **>** Hardware \*タブには、2つのGrafanaチャートがあります。

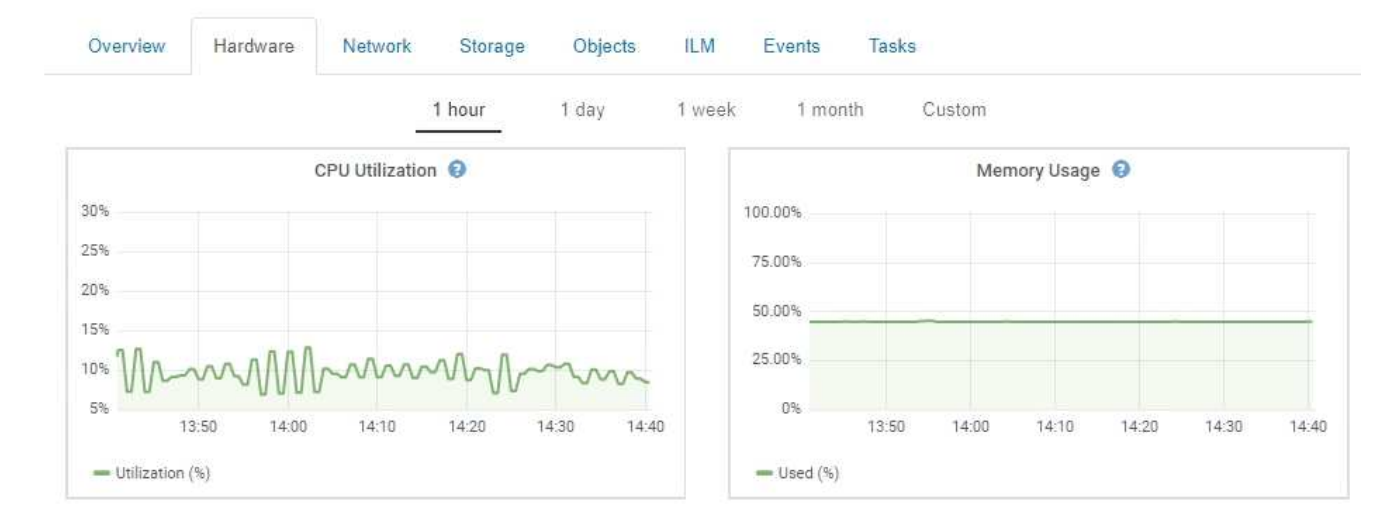

3. 必要に応じて、グラフにカーソルを合わせると特定の時点における詳細な値が表示されます。

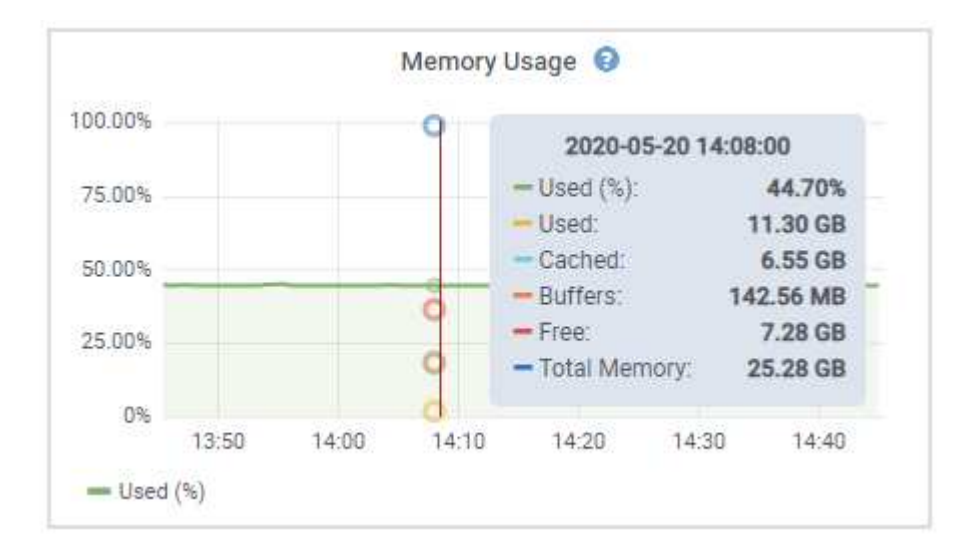

4. 必要に応じて、特定の属性や指標のグラフを表示することもできます。ノードページのテーブルで、グラ フアイコンをクリックします ロまたは 11をクリックします。

Œ.

一部の指標および属性に対してチャートを使用することはできません。

\*例1 \*:ストレージノードの[オブジェクト]タブで、グラフアイコンをクリックします F をクリックする と、ある期間におけるメタデータクエリの平均レイテンシが表示されます。

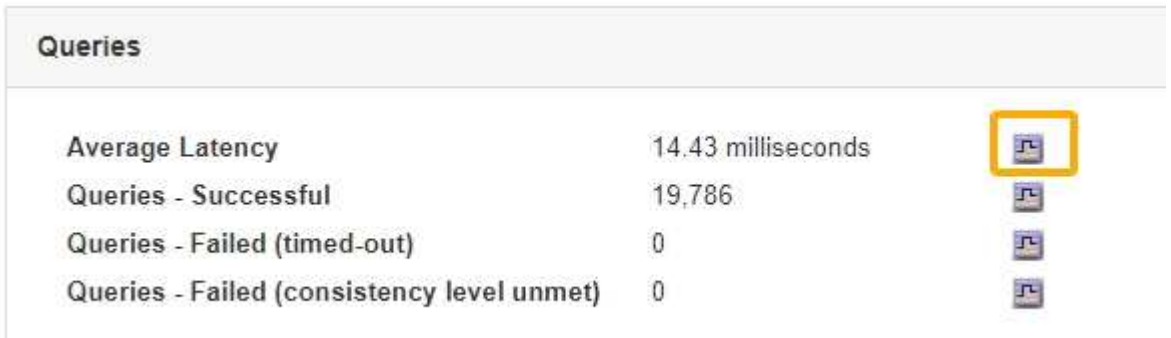

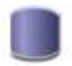

### Reports (Charts): DDS (DC1-S1) - Data Store

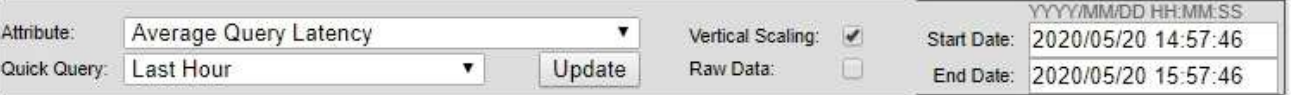

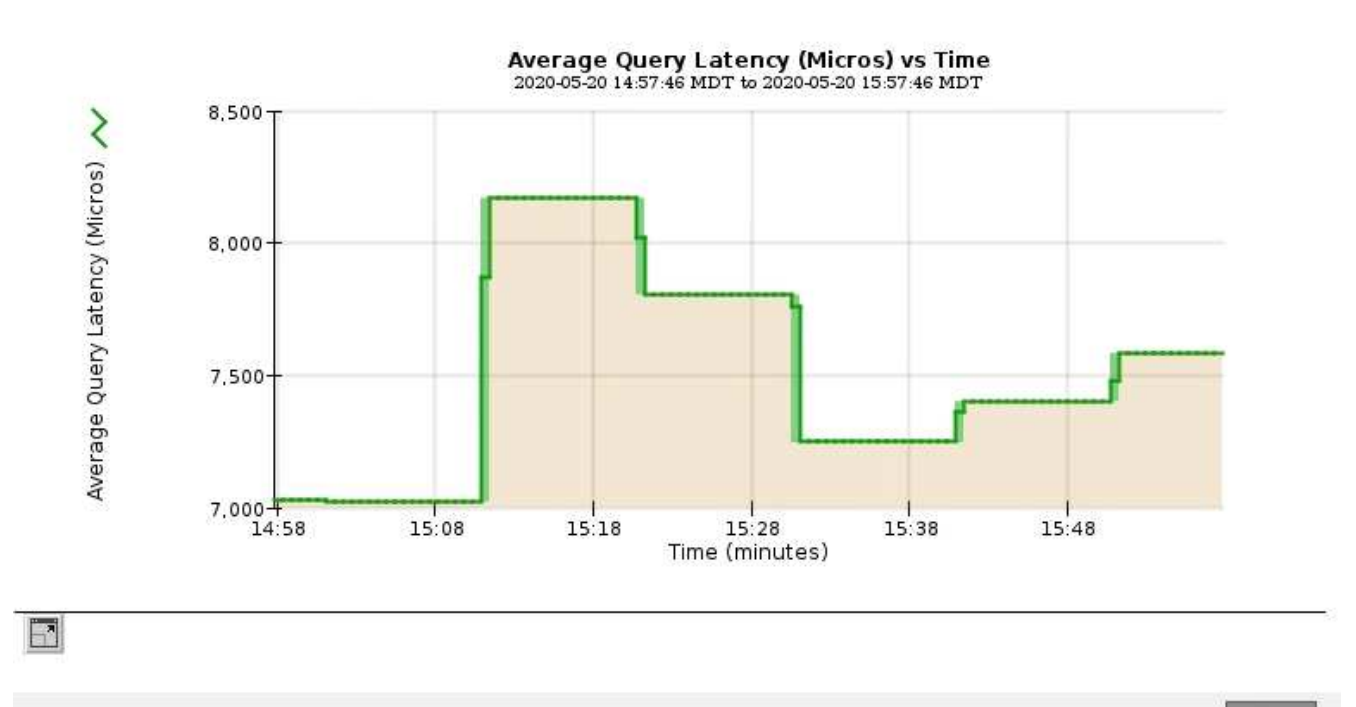

Close

\*例2 \*:ストレージノードの[オブジェクト]タブで、グラフアイコンをクリックします "』一定の期間に検 出された損失オブジェクトの数の Grafana グラフを確認する場合。

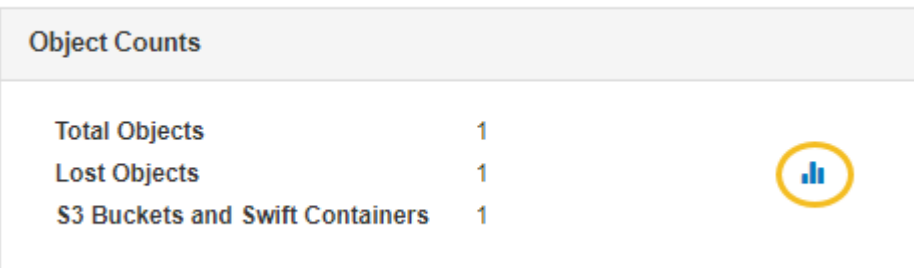

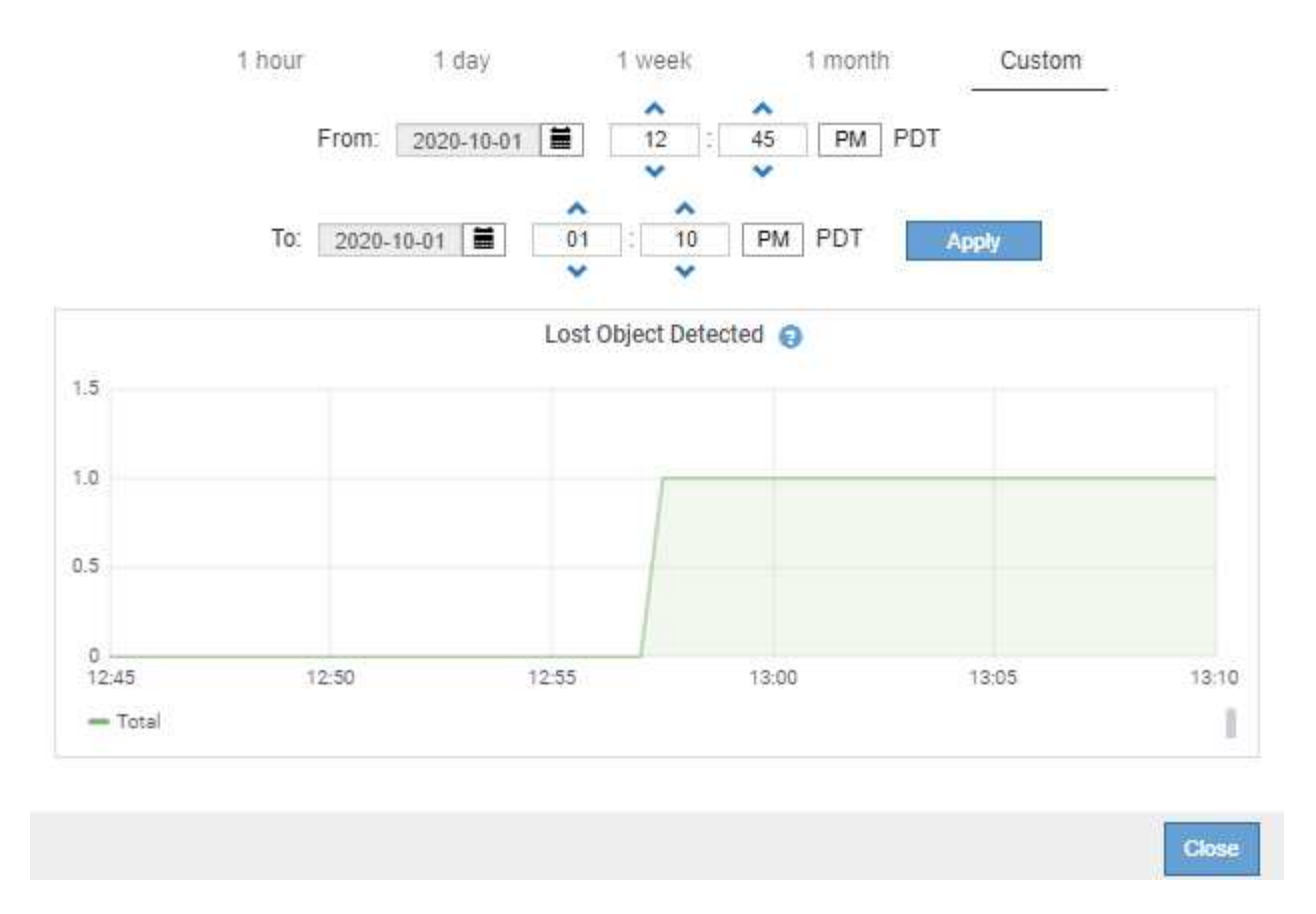

5. ノードページに表示されない属性のグラフを表示するには、\* Support **>** Tools **>** Grid Topology \*を選択し ます。

6. *grid node*>\**component* または *SERVICE*\*>\* Overview **>** Main \* を選択します。

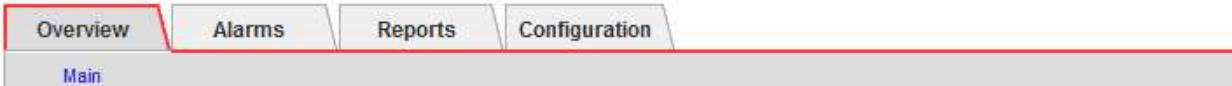

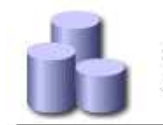

### Overview: SSM (DC1-ADM1) - Resources

Updated: 2018-05-07 16:29:52 MDT

### **Computational Resources**

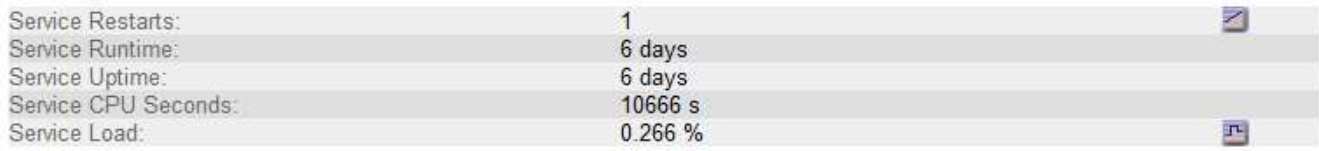

### **Memory**

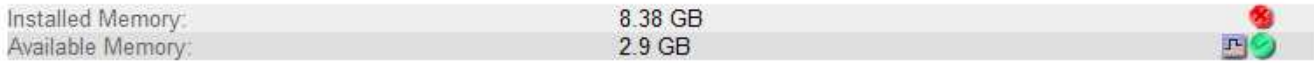

### **Processors**

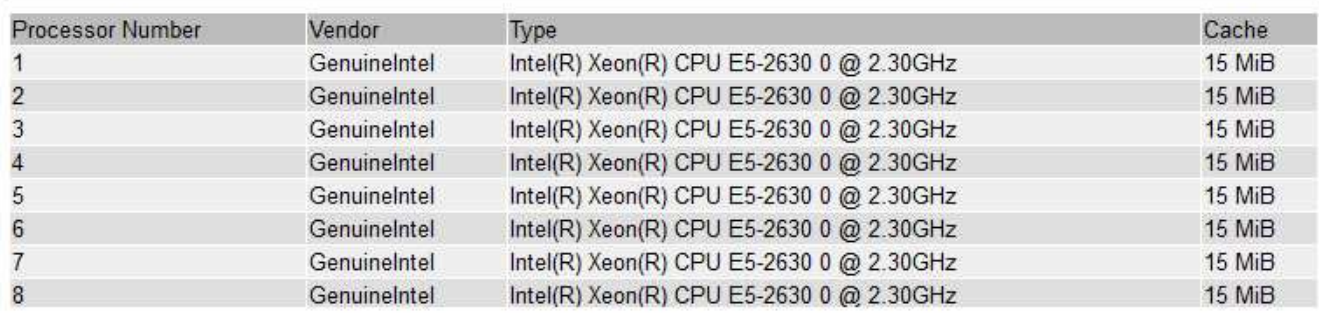

7. グラフアイコンをクリックします <mark>エ</mark> をクリックします。

表示は自動的に \* Reports \* > \* Charts \* ページに変わります。このグラフには、過去 1 日間の属性のデー タが表示されます。

# <span id="page-11-0"></span>グラフの生成

グラフには、属性データ値がグラフィカルな形式で表示されます。データセンターサイ ト、グリッドノード、コンポーネント、またはサービスについてのレポートを作成でき ます。

必要なもの

- Grid Managerにはサポートされているブラウザを使用してサインインする必要があります。
- 特定のアクセス権限が必要です。

### 手順

- 1. Support **>** Tools **>** Grid Topology \*を選択します。
- 2. *grid node*>\**component* または *SERVICE*\*>\* Reports **>** Charts \* を選択します。
- 3. [\* 属性 \* ( \* Attribute \* ) ] ドロップダウンリストからレポートする属性を選択します。
- 4. Y 軸をゼロから開始するには、 [ 垂直スケーリング \* ( Vertical Scaling \* ) ] チェックボックスの選択を 解除します。
- 5. 完全精度で値を表示するには、 \* 生データ \* チェックボックスをオンにするか、小数点以下の桁数を最大 3桁まで(パーセント値としてレポートされた属性など)丸めを行うには、\*生データ\*チェックボック スの選択を解除します。
- 6. [\*Quick Query] ドロップダウン・リストから、レポートする期間を選択します。

カスタムクエリオプションを選択して、特定の期間を選択します。

グラフが表示されるまでに少し時間がかかります。期間が長い場合は集計に数分かかることもあります。

7. [ カスタムクエリ ] を選択した場合は、 [ 開始日 ] と [ 終了日 ] を入力してグラフの期間をカスタマイズし ます。

の形式を使用します *YYYY/MM/DDHH:MM:SS* 現地時間。この形式に一致するには、先頭にゼロを補う必要 があります。たとえば、「 2017/4/6 7 : 30 : 00 」と入力すると検証に失敗します。正しい形式は「 2017/04/06 07 : 30 : 00 」です。

8. [ 更新( Update ) ] をクリックします。

グラフが生成されるまでに少し時間がかかります。期間が長い場合は集計に数分かかることもあります。 クエリで設定した時間の長さに応じて、フルレポートか要約レポートのいずれかが表示されます。

9. チャートを印刷する場合は、右クリックして[\*Print]を選択し、必要なプリンタ設定を変更して[\*Print]をク リックします。

### <span id="page-12-0"></span>テキストレポートのタイプ

テキストレポートには、 NMS サービスで処理された属性データの値がテキスト形式で 表示されます。レポート対象の期間に応じて、フルレポートと要約レポートの 2 種類が 生成されます。期間が 1 週間未満の場合はフルレポート、期間が 1 週間を超える場合は 要約レポートです。

フルレポート

フルレポートには、選択した属性に関する詳細が表示されます。

- Time Received :属性のデータのサンプル値が NMS サービスで処理された日付と時刻。
- Sample Time :ソースで属性値がサンプリングまたは変更された現地の日時。
- Value :サンプル時の属性値です。

### Text Results for Services: Load - System Logging

2010-07-18 15:58:39 PDT To 2010-07-19 15:58:39 PDT

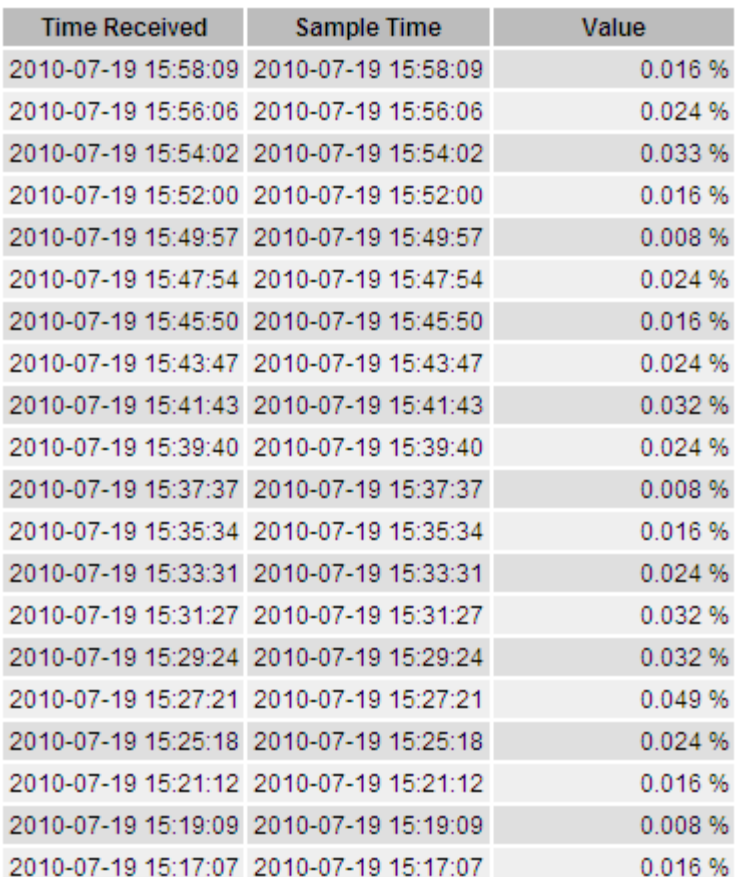

### 要約レポート

要約レポートには、フルレポートよりも長い期間(通常は 1 週間)のデータが表示されます。一定の期間の 複数の属性値が NMS サービスによって集計され、その結果から計算された平均値、最大値、および最小値が 1 つのエントリとして表示されます。

各エントリには、次の情報が表示されます。

- Aggregate Time :変更された一連の属性値が NMS サービスで最後に集計(収集)された日時(現地時間 )です。
- Average Value :集計期間における属性の平均値です。
- Minimum Value :集計期間における最小値です。
- Maximum Value :集計期間における最大値です。

### Text Results for Attribute Send to Relay Rate

2010-07-11 16:02:46 PDT To 2010-07-19 16:02:46 PDT

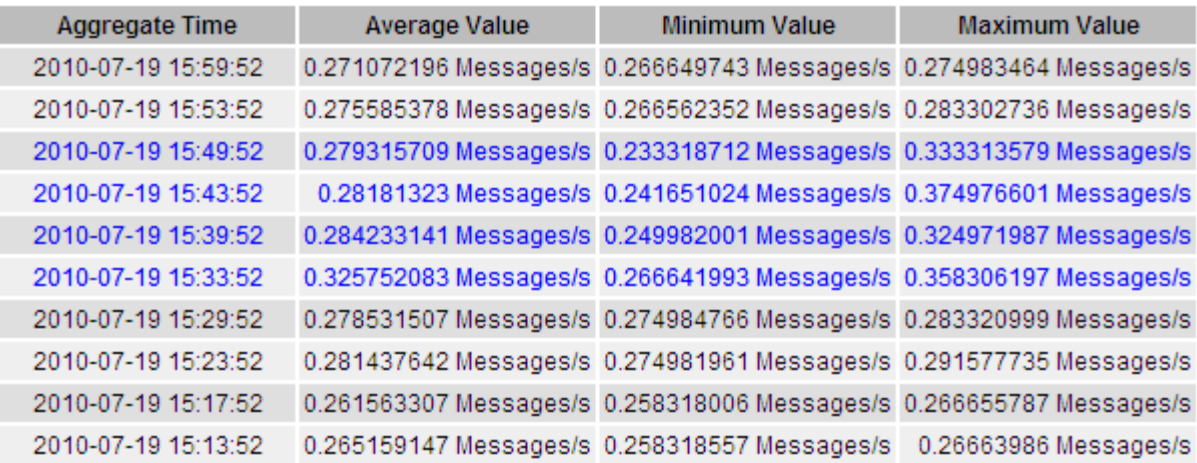

## <span id="page-14-0"></span>テキストレポートの生成

テキストレポートには、 NMS サービスで処理された属性データの値がテキスト形式で 表示されます。データセンターサイト、グリッドノード、コンポーネント、またはサー ビスについてのレポートを作成できます。

必要なもの

- Grid Managerにはサポートされているブラウザを使用してサインインする必要があります。
- 特定のアクセス権限が必要です。

このタスクについて

継続的に変化することが想定される属性データについては、 NMS サービス(ソース側)によって一定の間隔 でデータがサンプリングされます。変化の少ない属性データ(状態やステータスが変わったときに変化するデ ータなど)については、属性の値が変わったときに NMS サービスに送信されます。

表示されるレポートの種類は、設定されている期間によって異なります。デフォルトでは、期間が 1 週間を 超える場合は要約レポートが生成されます。

グレーのテキストは、サンプリング中にサービスが管理上の理由で停止していた期間を示します。青のテキス トは、サービスの状態が不明であることを示します。

手順

- 1. Support **>** Tools **>** Grid Topology \*を選択します。
- 2. *grid node*>\**component* または *SERVICE*\*>\* Reports **>** Text \* を選択します。
- 3. [\* 属性 \* ( \* Attribute \* ) ] ドロップダウンリストからレポートする属性を選択します。
- 4. 1 ページあたりの結果数を [ \* 1 ページあたりの結果数 \* ( \* Results per Page \* ) ] ドロップダウンリス トから選択します。
- 5. 最大 3 桁までの値を丸めるには(パーセント値としてレポートされた属性など)、 \* 生データ \* チェック ボックスの選択を解除します。

6. [\*Quick Query] ドロップダウン・リストから、レポートする期間を選択します。

カスタムクエリオプションを選択して、特定の期間を選択します。

レポートが表示されるまでに少し時間がかかります。期間が長い場合は集計に数分かかることもありま す。

7. [ カスタムクエリ ] を選択した場合は、 [ 開始日 ] と [ 終了日 ] を入力してレポートする期間をカスタマイ ズする必要があります。

の形式を使用します YYYY/MM/DDHH:MM:SS 現地時間。この形式に一致するには、先頭にゼロを補う必要 があります。たとえば、「 2017/4/6 7 : 30 : 00 」と入力すると検証に失敗します。正しい形式は「 2017/04/06 07 : 30 : 00 」です。

8. [ 更新( Update ) ] をクリックします。

テキストレポートが生成されるまでに少し時間がかかります。期間が長い場合は集計に数分かかることも あります。クエリで設定した時間の長さに応じて、フルレポートか要約レポートのいずれかが表示されま す。

9. レポートを印刷する場合は、右クリックして[\*Print]を選択し、必要なプリンタ設定を変更して[\*Print]をク リックします。

### <span id="page-15-0"></span>テキストレポートのエクスポート

テキストレポートをエクスポートすると、ブラウザの新しいタブが開き、データを選択 してコピーできます。

このタスクについて

コピーしたデータを新しいドキュメント(スプレッドシートなど)に保存して、 StorageGRID システムのパ フォーマンスの分析に使用できます。

手順

- 1. Support **>** Tools **>** Grid Topology \*を選択します。
- 2. テキストレポートを作成します。
- 3. [ \* エクスポート ( Export ) ] をクリックします 4。

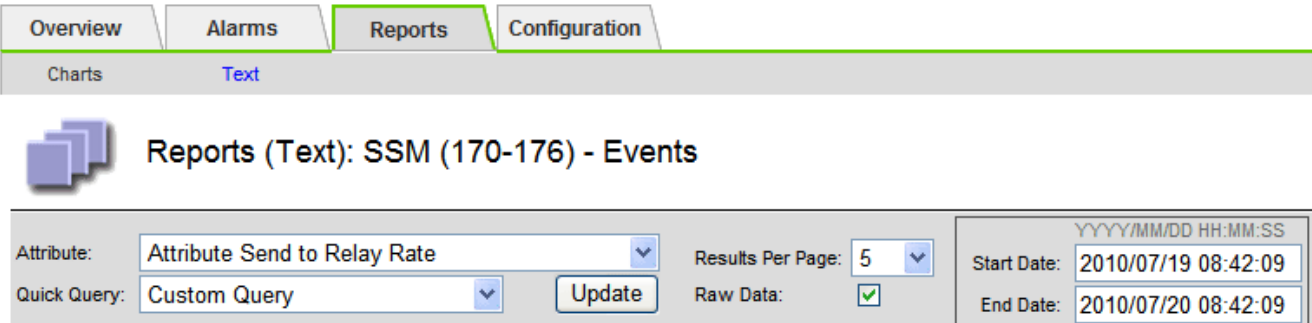

### **Text Results for Attribute Send to Relay Rate**

2010-07-19 08:42:09 PDT To 2010-07-20 08:42:09 PDT

1 - 5 of 254

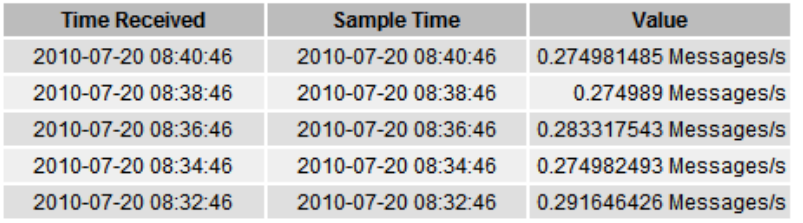

Previous « 1 2 3 4 5 » Next

Export Text Report ウィンドウが開き、レポートが表示されます。

#### Grid ID: 000 000

OID: 2.16.124.113590.2.1.400019.1.1.1.1.16996732.200 Node Path: Site/170-176/SSM/Events

Attribute: Attribute Send to Relay Rate (ABSR)

Query Start Date: 2010-07-19 08:42:09 PDT

Query End Date: 2010-07-20 08:42:09 PDT

Time Received, Time Received (Epoch), Sample Time, Sample Time (Epoch), Value, Type

2010-07-20 08:40:46.1279640446559000.2010-07-20 08:40:46.1279640446537209.0.274981485 Messages/s.U 2010-07-20 08:38:46,1279640326561000,2010-07-20 08:38:46,1279640326529124,0.274989 Messages/s,U 2010-07-20 08:36:46,1279640206556000,2010-07-20 08:36:46,1279640206524330,0.283317543 Messages/s,U 2010-07-20 08:34:46,1279640086540000,2010-07-20 08:34:46,1279640086517645,0.274982493 Messages/s,U 2010-07-20 08:32:46,1279639966543000,2010-07-20 08:32:46,1279639966510022,0.291646426 Messages/s,U 2010-07-20 08:30:46.1279639846561000.2010-07-20 08:30:46.1279639846501672.0.308315369 Messages/s.U 2010-07-20 08:28:46,1279639726527000,2010-07-20 08:28:46,1279639726494673,0.291657509 Messages/s,U 2010-07-20 08:26:46,1279639606526000,2010-07-20 08:26:46,1279639606490890,0.266627739 Messages/s,U 2010-07-20 08:24:46.1279639486495000.2010-07-20 08:24:46.1279639486473368.0.258318523 Messages/s.U 2010-07-20 08:22:46,1279639366480000,2010-07-20 08:22:46,1279639366466497,0.274985902 Messages/s,U 2010-07-20 08:20:46.1279639246469000.2010-07-20 08:20:46.1279639246460346.0.283253871 Messages/s.U 2010-07-20 08:18:46,1279639126469000,2010-07-20 08:18:46,1279639126426669,0.274982804 Messages/s,U 2010-07-20 08:16:46,1279639006437000,2010-07-20 08:16:46,1279639006419168,0.283315503 Messages/s,U

4. テキストレポートのエクスポートウィンドウの内容を選択してコピーします。

このデータをスプレッドシートなどのサードパーティのドキュメントに貼り付けることができるようにな りました。

Copyright © 2024 NetApp, Inc. All Rights Reserved. Printed in the U.S.このドキュメントは著作権によって保 護されています。著作権所有者の書面による事前承諾がある場合を除き、画像媒体、電子媒体、および写真複 写、記録媒体、テープ媒体、電子検索システムへの組み込みを含む機械媒体など、いかなる形式および方法に よる複製も禁止します。

ネットアップの著作物から派生したソフトウェアは、次に示す使用許諾条項および免責条項の対象となりま す。

このソフトウェアは、ネットアップによって「現状のまま」提供されています。ネットアップは明示的な保 証、または商品性および特定目的に対する適合性の暗示的保証を含み、かつこれに限定されないいかなる暗示 的な保証も行いません。ネットアップは、代替品または代替サービスの調達、使用不能、データ損失、利益損 失、業務中断を含み、かつこれに限定されない、このソフトウェアの使用により生じたすべての直接的損害、 間接的損害、偶発的損害、特別損害、懲罰的損害、必然的損害の発生に対して、損失の発生の可能性が通知さ れていたとしても、その発生理由、根拠とする責任論、契約の有無、厳格責任、不法行為(過失またはそうで ない場合を含む)にかかわらず、一切の責任を負いません。

ネットアップは、ここに記載されているすべての製品に対する変更を随時、予告なく行う権利を保有します。 ネットアップによる明示的な書面による合意がある場合を除き、ここに記載されている製品の使用により生じ る責任および義務に対して、ネットアップは責任を負いません。この製品の使用または購入は、ネットアップ の特許権、商標権、または他の知的所有権に基づくライセンスの供与とはみなされません。

このマニュアルに記載されている製品は、1つ以上の米国特許、その他の国の特許、および出願中の特許によ って保護されている場合があります。

権利の制限について:政府による使用、複製、開示は、DFARS 252.227-7013(2014年2月)およびFAR 5252.227-19(2007年12月)のRights in Technical Data -Noncommercial Items(技術データ - 非商用品目に関 する諸権利)条項の(b)(3)項、に規定された制限が適用されます。

本書に含まれるデータは商用製品および / または商用サービス(FAR 2.101の定義に基づく)に関係し、デー タの所有権はNetApp, Inc.にあります。本契約に基づき提供されるすべてのネットアップの技術データおよび コンピュータ ソフトウェアは、商用目的であり、私費のみで開発されたものです。米国政府は本データに対 し、非独占的かつ移転およびサブライセンス不可で、全世界を対象とする取り消し不能の制限付き使用権を有 し、本データの提供の根拠となった米国政府契約に関連し、当該契約の裏付けとする場合にのみ本データを使 用できます。前述の場合を除き、NetApp, Inc.の書面による許可を事前に得ることなく、本データを使用、開 示、転載、改変するほか、上演または展示することはできません。国防総省にかかる米国政府のデータ使用権 については、DFARS 252.227-7015(b)項(2014年2月)で定められた権利のみが認められます。

#### 商標に関する情報

NetApp、NetAppのロゴ、<http://www.netapp.com/TM>に記載されているマークは、NetApp, Inc.の商標です。そ の他の会社名と製品名は、それを所有する各社の商標である場合があります。